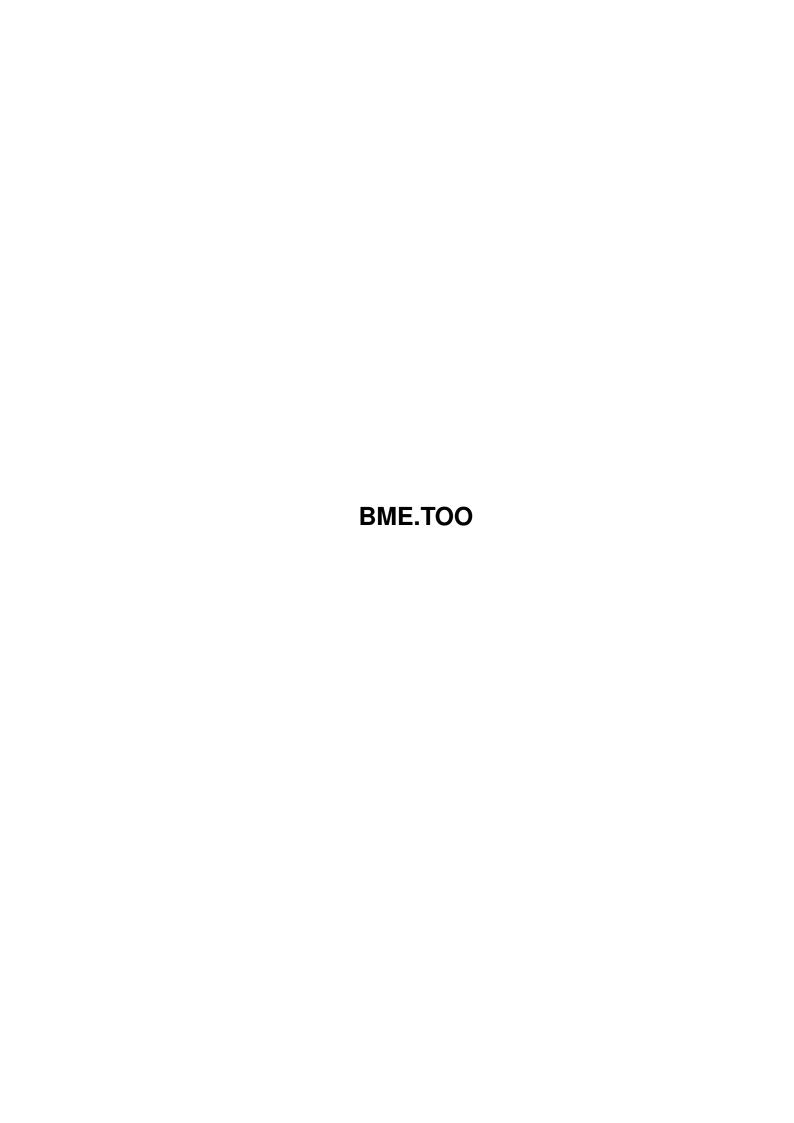

| Copyright © 1995 Soft-Logik Publishing Corporat | cion |  |
|-------------------------------------------------|------|--|
|                                                 |      |  |
|                                                 |      |  |
|                                                 |      |  |
|                                                 |      |  |
|                                                 |      |  |
|                                                 |      |  |
|                                                 |      |  |
|                                                 |      |  |
|                                                 |      |  |
|                                                 |      |  |
|                                                 |      |  |
|                                                 |      |  |
|                                                 |      |  |
|                                                 |      |  |
|                                                 |      |  |
|                                                 |      |  |
|                                                 |      |  |
|                                                 |      |  |
|                                                 |      |  |
|                                                 |      |  |
|                                                 |      |  |
|                                                 |      |  |
|                                                 |      |  |
|                                                 |      |  |
|                                                 |      |  |
|                                                 |      |  |
|                                                 |      |  |
|                                                 |      |  |

ii

BME.TOO

BME.TOO iii

| COLLABORATORS |         |                   |           |  |  |  |
|---------------|---------|-------------------|-----------|--|--|--|
|               |         |                   |           |  |  |  |
|               | TITLE : |                   |           |  |  |  |
|               |         |                   |           |  |  |  |
|               | BME.TOO |                   |           |  |  |  |
|               |         |                   |           |  |  |  |
| ACTION        | NAME    | DATE              | SIGNATURE |  |  |  |
|               |         |                   |           |  |  |  |
|               |         |                   |           |  |  |  |
| WRITTEN BY    |         | February 12, 2023 |           |  |  |  |
|               |         |                   |           |  |  |  |

| REVISION HISTORY |      |             |      |  |  |  |  |
|------------------|------|-------------|------|--|--|--|--|
| NUMBER           | DATE | DESCRIPTION | NAME |  |  |  |  |
|                  |      |             |      |  |  |  |  |
|                  |      |             |      |  |  |  |  |

BME.TOO iv

# **Contents**

| 1 | BMI | E.TOO           | 1 |
|---|-----|-----------------|---|
|   | 1.1 | BME2 Toolbox    | 1 |
|   | 1.2 | Paint tool      | 1 |
|   | 1.3 | Eyedropper tool | 2 |
|   | 1.4 | Marquée tool    | 2 |
|   | 1.5 | Magnify tool    | 3 |
|   | 1.6 | Drag tool       | 3 |

BME.TOO 1/3

## **Chapter 1**

## **BME.TOO**

#### 1.1 BME2 Toolbox

BME2 Toolbox

Paint

Paint pixels.

Eyedropper

Pick up colors used in the picture window.

Marquée

Select a rectangular area of the picture.

Magnify

Increase and decrease the view magnification.

Drag

Drag the picture within the picture window.

#### 1.2 Paint tool

Paint tool

BME is not intended to be a paint program and has limited painting capabilites. The Paint tool allows you to paint with a square brush that can be resized from one to 64 pixels. The default brush size is one pixel square.

To paint with the foreground color: Choose the Paint tool from the toolbox and move the mouse into the picture window. The mouse pointer will change to a crosshair. A white box the size of the brush will appear in the center of the crosshair to show you the brush size. Click the left mouse button to paint the brush at the current mouse position, or drag the mouse to paint an area.

BME.TOO 2/3

To paint with the background color: Hold down a Shift key while you paint. The background color provides a quick way to change colors without selecting a different color from the Color palette.

To change the brush size: Press the plus '+' key on the keyboard or keypad to increase the size of the brush. (Do not hold down Shift if you use the plus key on the keyboard---BME accepts the equals '=' key unshifted.) Press the minus '-' key on the keyboard or keypad to decrease the size of the brush. Hold down the Ctrl key to change the vertical size alone, or the Shift key to change only the horizontal size.

### 1.3 Eyedropper tool

Eyedropper tool

If the color you wish to use is in the picture, you can choose the Eyedropper tool and click on the picture to pick up the color at the tip of the eyedropper. The mouse pointer will change to an eyedropper when the Eyedropper tool is selected. Drag the eyedropper over the picture if the pixels are varying colors until you pick up the correct color.

Hold down a Shift key to pick up the background color instead of the foreground color. If the Paint tool is selected, you can temporarily switch to the eyedropper by holding down an Alt key. When you release the key, the mouse will change back to the paint crosshair.

## 1.4 Marquée tool

Marquée tool

Some of BME's commands require that you select an area of the picture first, while others work on the entire picture. Some commands work on an area when one is selected and on the picture when nothing is selected.

When an area is selected, you cannot paint outside of it. This protects the rest of the picture from changes you make inside the area.

To select an area: Choose the Marquée tool. When the mouse pointer is over the picture, it will change to a drawing crosshair. Drag the mouse button diagonally to select a rectangular area of the picture.

To select the entire picture as an area: Choose the Select All command.

You may need to deselect an area so that you can define a new area, or so that you can apply a command to the entire picture rather than the selected area. You can either deselect an area, which leaves a copy of the area at its current position, or you can discard the area without affecting the picture underneath.

To deselect an area: Click in a part of the picture outside of the area, or press the Space bar. The contents of the area will be left at the

BME.TOO 3/3

current area position.

To discard an area: Choose the Erase command, drag the area outside of the picture, or press the Del key. The area will be removed from the picture. Note that if you erase an area immediately after selecting it, the area will be filled with the background color because selecting an area removes the area from the picture. If you erase an area after it has been moved, the portion of the picture underneath it will not be affected.

### 1.5 Magnify tool

Magnify tool

BME allows you to enlarge or reduce the magnification of the picture in its window. You may want to zoom in to make pixel-level changes, or zoom out to see the picture as a whole.

To change the view magnification, choose the Magnify tool and click on the part of the picture to enlarge, or hold down a Shift key and click to zoom out. Alternatively, choose a view magnification level from the View popup in the picture window's status bar. The popup always shows the current view magnification level.

## 1.6 Drag tool

Drag tool

Unless you have a large monitor or are working on a small picture, you may not be able to see the whole picture at once with common view magnification levels. You can use the window's scrollbars to scroll the picture within the window if it is not fully visible. Alternatively, you can drag the picture within the window with the middle mouse button of a three button mouse. If you have a two button mouse, you can drag the picture by holding down the Right Amiga key and dragging with the left mouse button. Another way to drag the picture is to select the Drag tool and then drag the picture with the left mouse button.